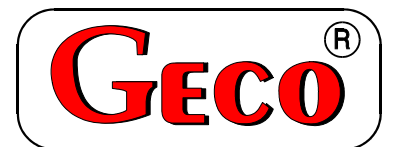

P.P.U.H. "Geco" spółka z.o.o. 30-134 Kraków ul. Zarzecze 112 A tel. 012 6369811, 6361290 fax. 012 6362002

# **INSTRUKCJA SERWISOWA OBSŁUGI STEROWNIKA**

# **Z-501-P01**

# **Termostat temperatury 30 kanałowy.**

Zwracamy się z gorącą prośbą o dokładne przestudiowanie instrukcji przed podłączeniem i uruchomieniem każdego z naszych urządzeń. W przypadku jakichkolwiek wątpliwości prosimy o kontakt z naszą firmą w godzinach 8.00 - 16.00.

# 1 Spis Treści

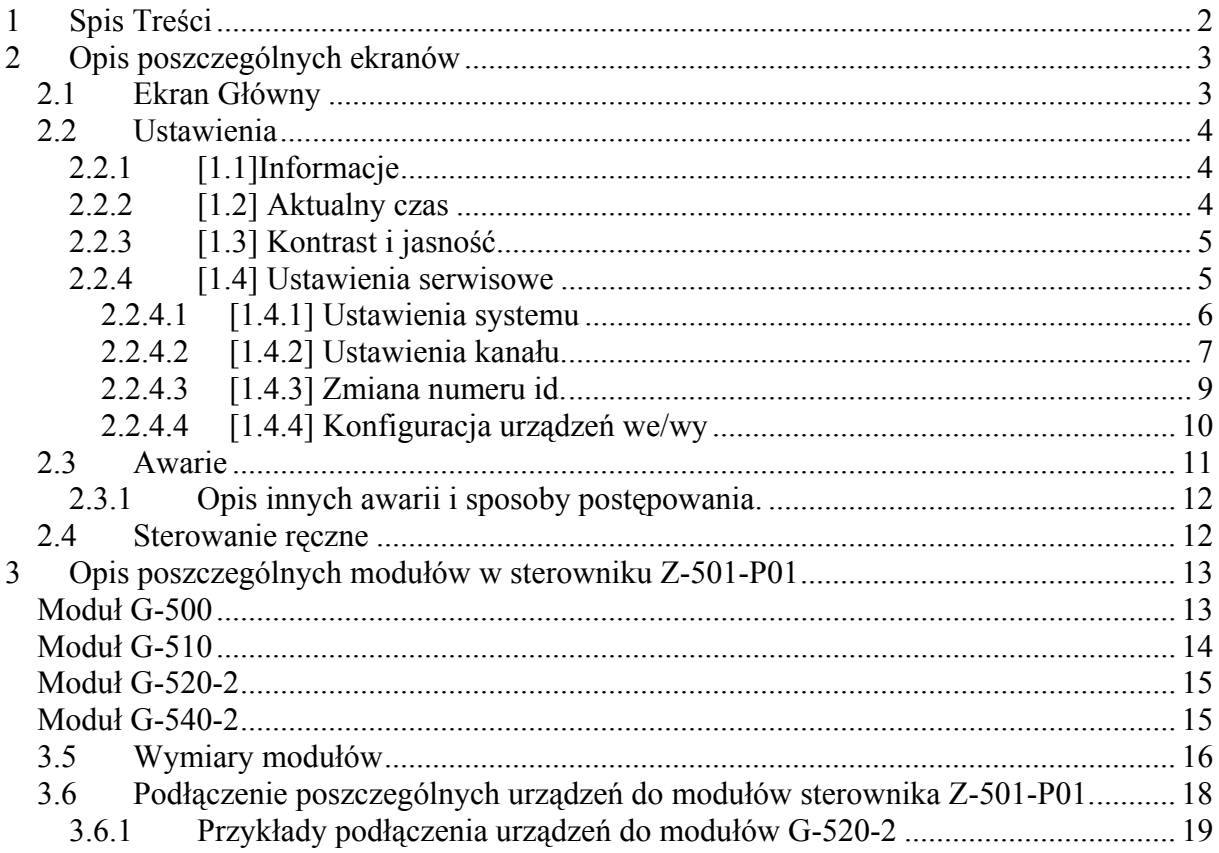

# **2 Opis poszczególnych ekranów**

# **2.1 Ekran Główny**

Po włączeniu zasilania oraz po operacji inicjalizacji sterownika na wyświetlaczu ukaże się obraz jak poniżej:

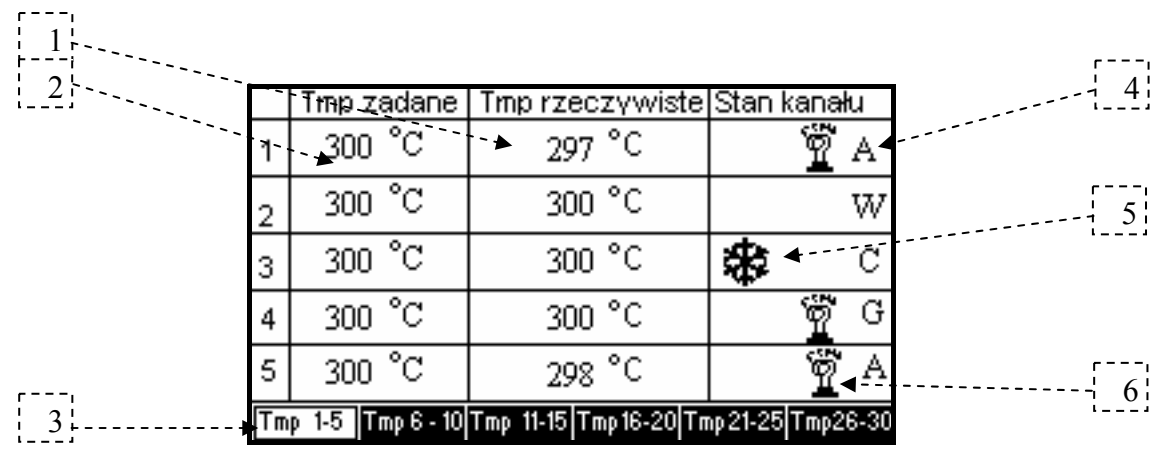

Na ekranie głównym możemy oglądać zadane i rzeczywiste temperatury dla każdego kanału oraz stan, w jakim znajduje się kanał. W oknie tym pokazywana jest informacje o tym czy dala danego kanału pracuje czynnik grzejący, czy pracuje czynnik chłodzący oraz czy dany kanał ustawiony jest w systemie grzania chłodzenia czy automatu. Na pojedynczym ekranie widać naraz tylko informacje dla 5 kanałów. Aby zobaczyć pozostałe kanały należy przełączać ekrany za pomocą klawiszy kontekstowych A-F, umieszczonych pod wyświetlaczem.

#### **Opis głównego ekranu:**

- 1. Wartość rzeczywista temperatury dla danego kanału.
- 2. Wartość zadana temperatury dla danego kanału. Aby zmienić zadaną wartość

temperatury należy za pomocą klawiszy strzałek  $\boxed{\Xi}$   $\boxed{\Xi}$  podświetlić wartość

temperatury, którą chcemy zmienić, a następnie za pomocą strzałek (1000) ustawić żądaną wartość temperatury.

- 3. Informacje o tym, dla których aktualnie kanałów pokazywane są dane.
- 4. Stan kanału. Informacje o tym, w jakim stanie pracuje kanał. Może on znajdować się w 4 stanach:
	- Literka **W**  kanał wyłączony nie pracuje ani urządzenie grzejne ani chłodzące.
	- Literka **C**  kanał w stanie chłodzenia pracuję urządzenie obniżające temperaturę dla danego kanału.
	- Literka **G**  kanał w stanie grzania pracuję urządzenie podwyższające temperaturę dla danego kanału.
	- Literka A stan automatyczny, w zależności od temperatury kanału sterownik albo włącza urządzenie grzejne albo chłodzące.

**Stany G oraz C powinny być używane tylko w przypadku sprawdzenia poprawności działania urządzeń lub poprawności ich podłączenia. Następnie kanał należy ustawić a stan wyłączenia lub automatyczny.** 

- 5. Ikona pokazująca, że pracuje urządzenie obniżające temperaturę w kanale.
- 6. Ikona pokazująca, że pracuje urządzenie podwyższające temperaturę w kanale.

# **2.2 Ustawienia**

Po naciśnięciu przycisku **F1** przechodzimy do ekranu ustawień.

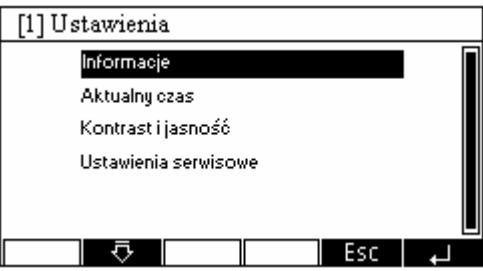

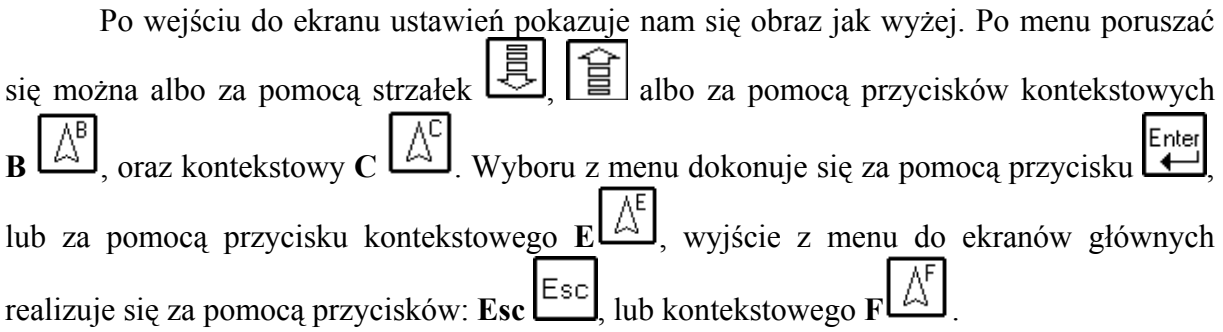

# **2.2.1 [1.1]Informacje**

Na tym ekranie znajduję się telefony do firmy Geco.

# **2.2.2 [1.2] Aktualny czas**

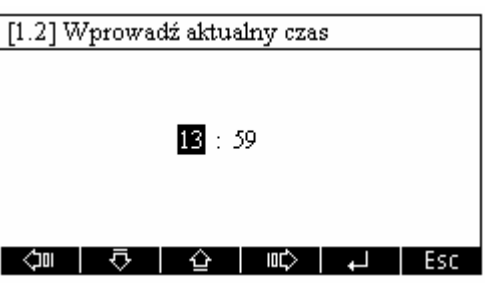

- Zmianę wartości minuty lub godziny dokonuje się za pomocą przycisków, ,  $\ln b$
- Zmiany pomiędzy minutą a godziną dokonuje się za pomocą przycisków  $\boxed{\text{min}}$ lub
- Wciśnięcie przycisku  $\Box$  spowoduje zapisanie zmian i przejście do ekranu "[1]**Ustawienia".**

⁄jow

Naciśnięcie przycisku Esc spowoduje przejście do ekranu "[1]Ustawienia" bez uaktualnienia wprowadzonych zmian.

# **2.2.3 [1.3] Kontrast i jasność**

Po wybraniu z menu opcji "Kontrast i jasność" na ekranie pokaże się rysunek.

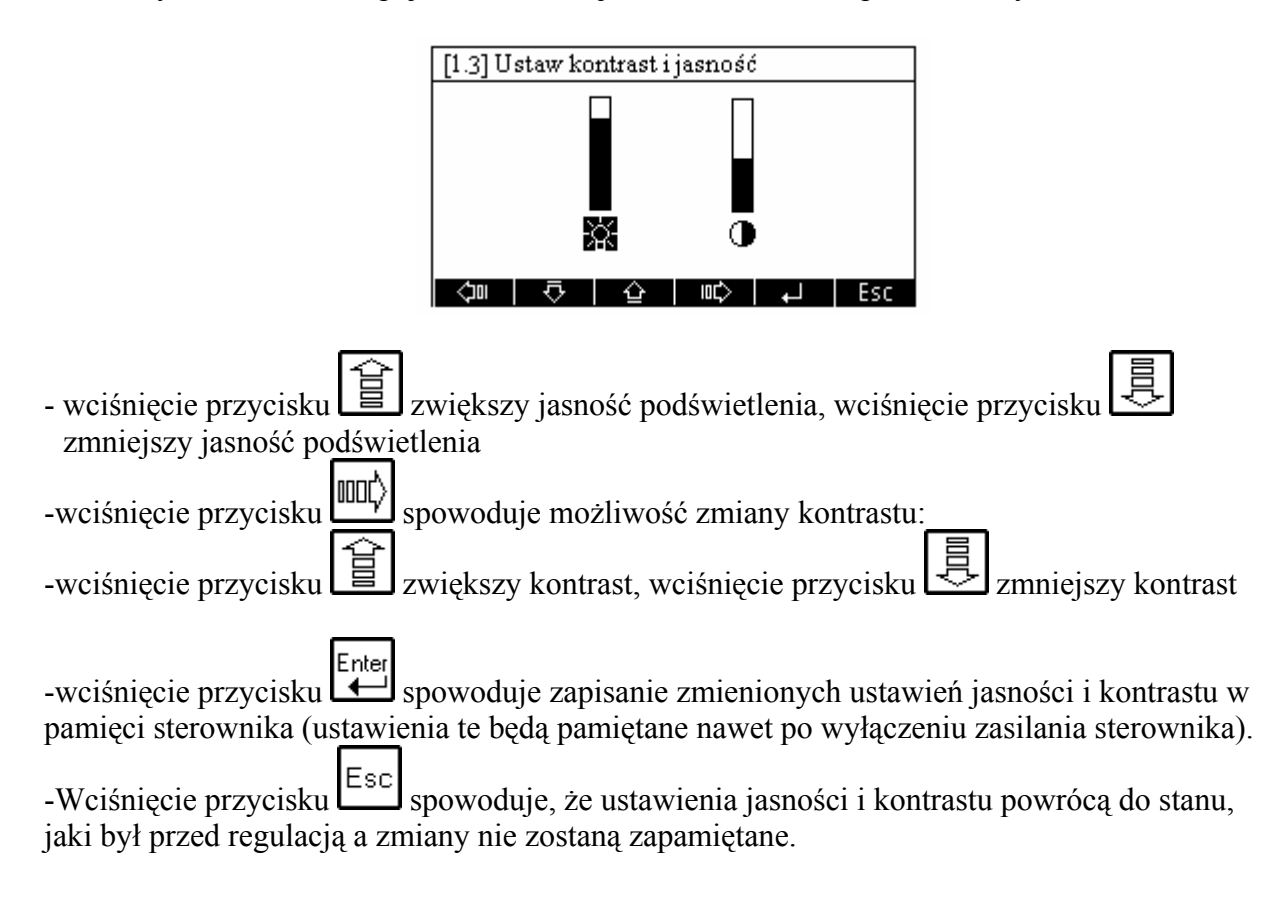

## **2.2.4 [1.4] Ustawienia serwisowe**

Po wybraniu z menu ustawień opcji "Ustawienia serwisowe" wchodzimy do poniższego ekranu.

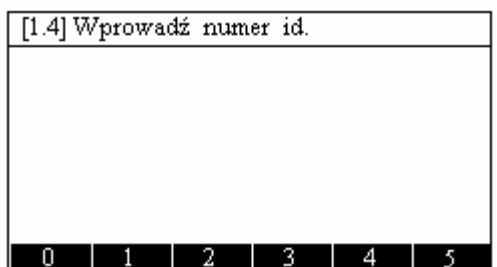

Parametry serwisowe są chronione hasłem, dlatego na początku należy podać właściwy numer hasła.

- Wprowadzanie odpowiednich cyfr należy dokonać za pomocą klawiszy kontekstowych A,B,C,D,E,F.
- Po wprowadzeniu sześciu cyfr, należy hasło zatwierdzić klawiszem  $\Box$ . W miejsce wprowadzonej cyfry na ekranie ukazuje się gwiazdka.

Naciśniecie przycisku <sup>Esc</sup> spowoduje przejście do ekranu **[1]Ustawienia.** Po podaniu właściwego hasła przechodzimy do ekranu parametrów serwisowych.

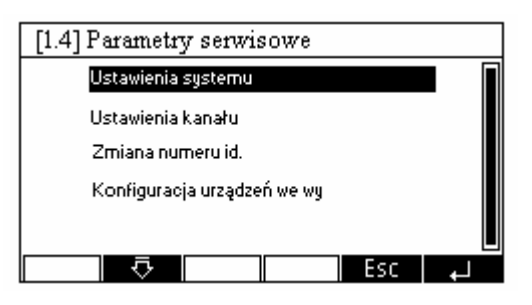

# **2.2.4.1 [1.4.1] Ustawienia systemu**

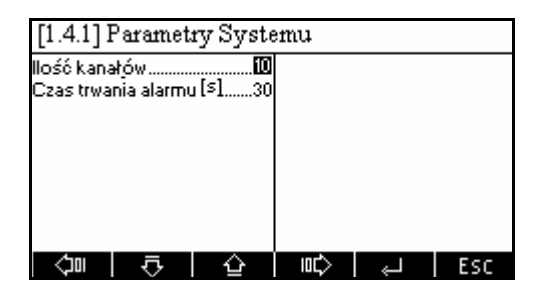

#### **Opis parametrów:**

- 1. **Ilość kanałów** ustawiamy ilość kanałów, którymi ma sterować sterownik. Wartość ta jest ważna ze względu na to, iż dla większej ilości kanałów potrzeba więcej modułów.
- 2. **Czas trwania alarmu** ustawiamy, przez jaki czas będzie wyła syrena alarmowa w przypadku wystąpienia jakiegokolwiek alarmu lub awarii. Jeżeli wartość jest równa 0 wówczas nie jest podłączona syrena alarmowa do sterownika natomiast, jeżeli wartość jest równa 255 wówczas syrena alarmowa wyje nonstop, aż do czasu ustąpienia alarmu lub awarii.

#### **Dokonywanie zmian:**

- Zmianę wartości parametru dokonuje się za pomocą przycisków  $\left[\frac{\text{d}}{\text{d}}\right]$   $\left[\frac{\text{d}}{\text{d}}\right]$  lub  $\left[\frac{\text{d}}{\text{d}}\right]$
- Wybór parametru, który chcemy zmienić dokonuje się za pomocą przycisków  $\boxed{\text{mod}}$ √咖  $_{\text{lub}}$   $\boxed{\mathbb{A}^{\text{D}}}$   $\boxed{\mathbb{A}^{\text{A}}}$
- Wciśnięcie przycisku spowoduje zapisanie zmian i przejście do "**Parametrów serwisowych".**
- Naciśnięcie przycisku <sup>[Esc]</sup> spowoduje przejście do ekranu "**Parametrów serwisowych"** uaktualnienia wprowadzonych zmian.

# **2.2.4.2 [1.4.2] Ustawienia kanału.**

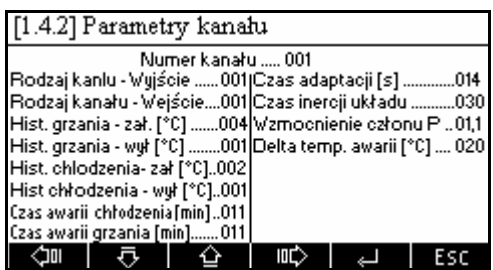

#### **Opis parametrów:**

- 1. **Numer kanału** wybieramy numer kanału, dla którego chcemy ustawić parametry.
- 2. **Rodzaj kanału Wyjście** ustawiamy, jakiego rodzaju jest Wyjście w danym kanale.

Mamy do dyspozycji następujące rodzaje wyjść:

**1.** Istnieje tylko przekaźnik do urządzenia grzejnego, sterowanie temperaturą odbywa się na zasadzie regulatora dwupołożeniowego.

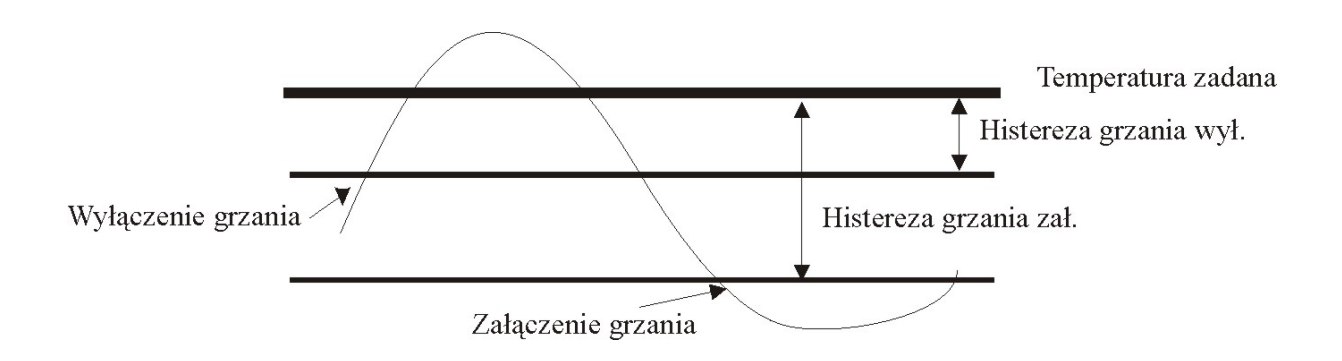

- **2.** Istnieje tylko przekaźnik do urządzenia grzejnego, sterowanie temperaturą odbywa się za pomocą regulatora PID.
- **3.** Istnieje tylko przekaźnik do urządzenia chłodzącego, sterowanie temperaturą odbywa się na zasadzie regulatora dwupołożeniowego.

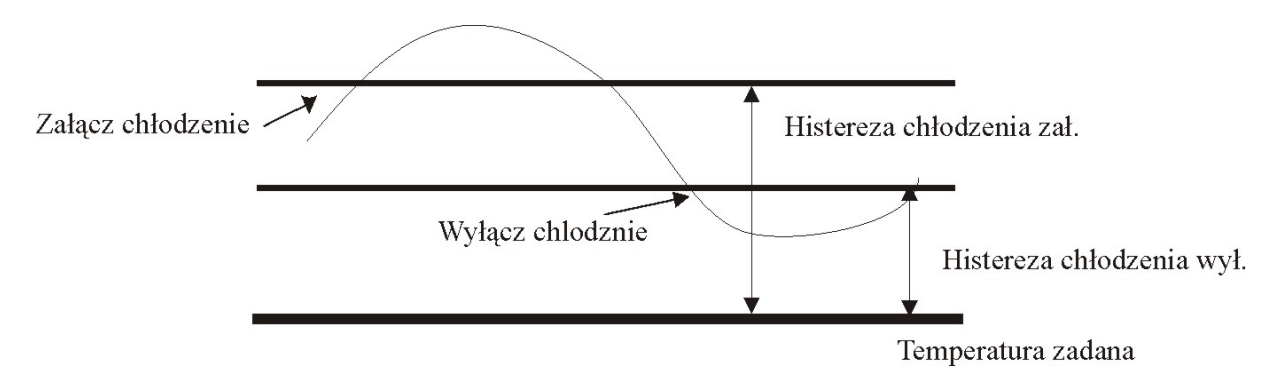

- **4.** Istnieje tylko przekaźnik do urządzenia chłodzącego, sterowanie temperaturą odbywa się za pomocą regulatora PID.
- **5.** Istnieje przekaźnik do urządzenia i chłodzącego i grzejnego sterowanie temperaturą odbywa się za pomocą regulatorów dwupołożeniowych.

#### STRONA 8

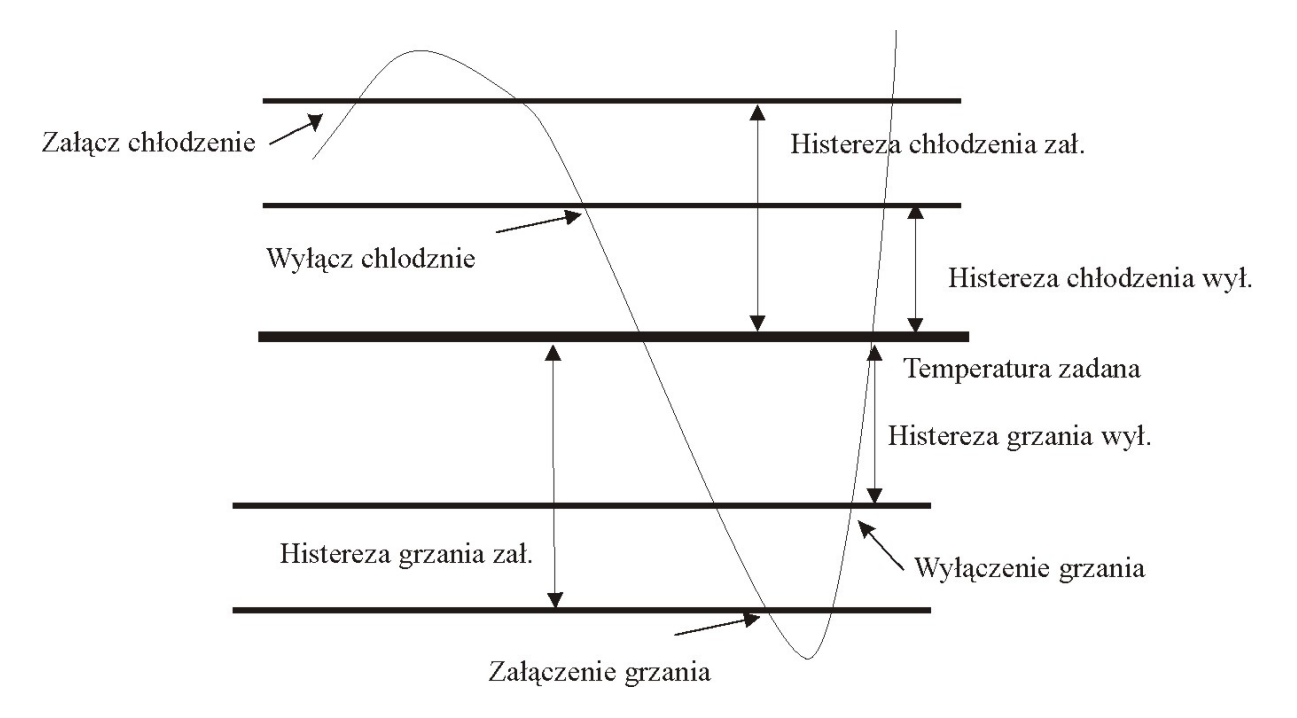

- **6.** Sterowanie za pomocą zaworu trójdrogowego. Jeden przekaźnik otwiera zawór drugi zamyka w przypadku, gdy oba przekaźniki wyłączone zawór nie zmienia swojego położenia.
- 3. **Rodzaj kanału Wejście** ustawiamy, jakiego rodzaju czujnik jest podłączony do danego kanału.

Możemy podłączyć następujące rodzaje czujników:

- **1.** Czujnik NTC (wykonany prze firmę "GECO")
- **2.** Czujnik PT1000
- **3.** Termopara typu J
- **4.** Termopara typu K
- 4. **Hist. Grzania –zał**. histereza załączenie grzania, jeżeli wybrane jest wyjście 1 lub 5
- 5. **Hist. Grzania –wył**. histereza wyłączenie grzania, jeżeli wybrane jest wyjście 1 lub 5.
- 6. **Hist. chłodzenia –zał**. histereza załączenie chłodzenia, jeżeli wybrane jest wyjście 3  $\lnh$  5
- 7. **Hist. chłodzenia –wył**. histereza wyłączenie chłodzenia, jeżeli wybrane jest wyjście 3 lub 5.
- 8. **Czas awarii chłodzenie** czas, w którym musi spaść temperatura przynajmniej o 1 stopień, jeżeli działa czynnik chłodzący.
- 9. **Czas awarii grzanie** czas, w którym musi wzrosnąć temperatura przynajmniej o 1 stopień, jeżeli działa czynnik grzejący.
- 10. **Czas adaptacji**  czas adaptacji układu, jeżeli rodzaj wyjścia wybrany jest jako 2,4,6.
- 11. **Czas inercji układu** czas całkowania dla algorytmu PID
- 12. **Wzmocnienie członu P**  wzmocnienie członu proporcjonalnego dla algorytmu PID
- 13. **Delta Temp. awarii** różnica temperatur, w jakich może się znajdować się rzeczywista temperatura, aby sterownik nie zgłaszał alarmu.

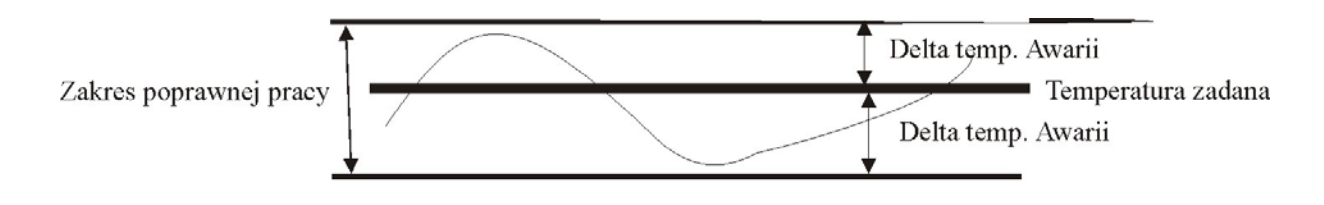

#### **Dokonywanie zmian:**

- Zmianę wartości parametru dokonuje się za pomocą przycisków  $\boxed{\widehat{\Xi}}$ ,  $\boxed{\widehat{\Delta}}$  lub  $\boxed{\phantom{\Xi}}$
- Wybór parametru, który chcemy zmienić dokonuje się za pomocą przycisków **¢œ**  $_{\text{lub}}$   $\boxed{\mathbb{A}^{\text{o}}}$   $\boxed{\mathbb{A}^{\text{A}}}$
- Wciśnięcie przycisku **spowoduje zapisanie zmian i przejście do "Parametrów serwisowych".**

Naciśnięcie przycisku <sup>[Esc]</sup> spowoduje przejście do ekranu "Parametrów serwisowych" uaktualnienia wprowadzonych zmian.

## **2.2.4.3 [1.4.3] Zmiana numeru id.**

W tej części ekranu użytkownik może zmienić hasło, do parametrów serwisowych. Po wejściu do tego ekranu pojawia się obraz.

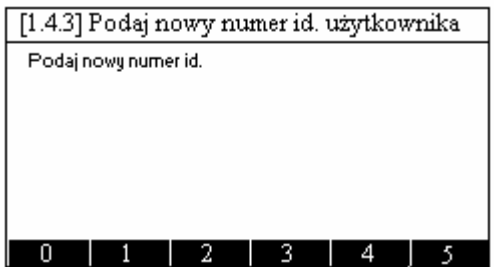

Teraz za pomocą klawiszy kontekstowych A,B,C,D,E,F należy wpisać nowy numer hasła, składający się z sześciu cyfr.

Enter Po zatwierdzaniu nowego hasła ENTEREM , pojawia się ekran:

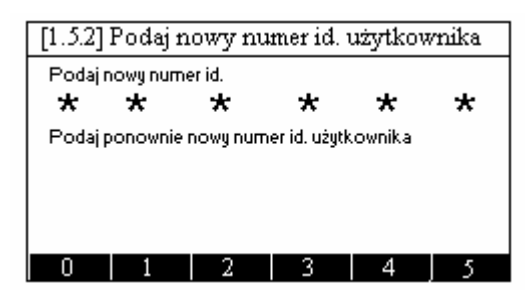

Enter Należy wówczas ponownie wpisać nowe hasło i zatwierdzić je ENTEREM .

Jeżeli oba wpisane numery haseł się zgadzają wówczas, na krótko pojawi się ekran:

*INSTRUKCJA STEROWNIKA Z-501-P01**OD DNIA 2006-05-12*

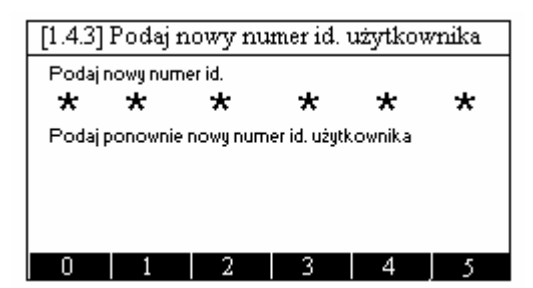

Nowe hasło zostanie zapisane a sterownik przejdzie do ekranu "**[1.4]Ustawień serwisowych**". W przypadku gdyby oba wpisane hasła się nie zgodziły wówczas, ponownie pojawi się ekran

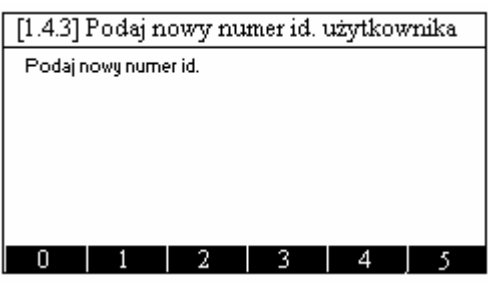

I procedura zmiany hasła zaczyna się od początku.

Ekran zmiany hasła w każdej chwili można opuścić za pomocą klawisza Esc

# **2.2.4.4 [1.4.4] Konfiguracja urządzeń we/wy**

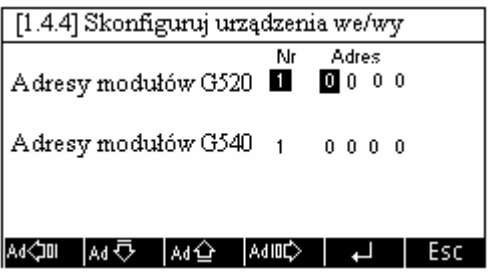

W tej części ekranu należy wpisać adresy dla odpowiednich urządzeń współpracujących z modułami serii G-500. Adres, który należy wpisać znajduje się na obudowie urządzenia.

Urządzenia pracujące z modułami G-500 musi być podpięte do konkretnego urządzenia (o odpowiednim numerze) i do konkretnego wejścia lub wyjścia.

- Zmianę numeru urządzenia dokonuje się za pomocą klawiszy ,
- ¦¢oon Wyboru urządzenia dokonujemy za pomocą klawiszy
- Zmianę wartości numeru adresu dokonujemy za pomocą klawiszy  $\boxed{\triangle^B}$ <br>• Zmiane, konkretnece ministry (1999)  $\triangleright$
- Zmianę konkretnego numeru, który chcemy zmienić, dokonujemy za pomocą klawiszy  $\boxed{\triangle^D}$
- Wciśnięcie przycisku **spowoduje zapisanie zmian i przejście do "[1.4]Ustawień serwisowych".**

Naciśnięcie przycisku  $\begin{bmatrix} \text{Esc} \\ \text{spowoduje przejście do ekranu \end{bmatrix}$ , [1.4] Ustawień serwisowych" bez uaktualnienia wprowadzonych zmian.

#### **2.3 Awarie**

Po naciśnięciu przycisku kontekstowego **F2,** przechodzimy do ekranu, w którym możemy obserwować przyczynę ewentualnej awarii.

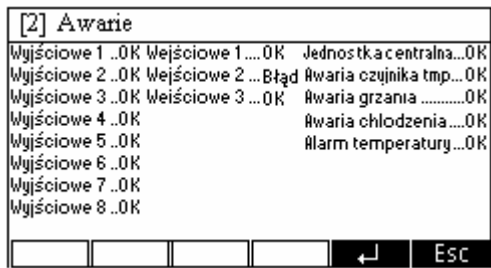

Jeżeli przy danym opisie widnieje migający napis "Błąd", oznacza to, iż nastąpiła opisana awaria.

#### **Znaczenie poszczególnych awarii:**

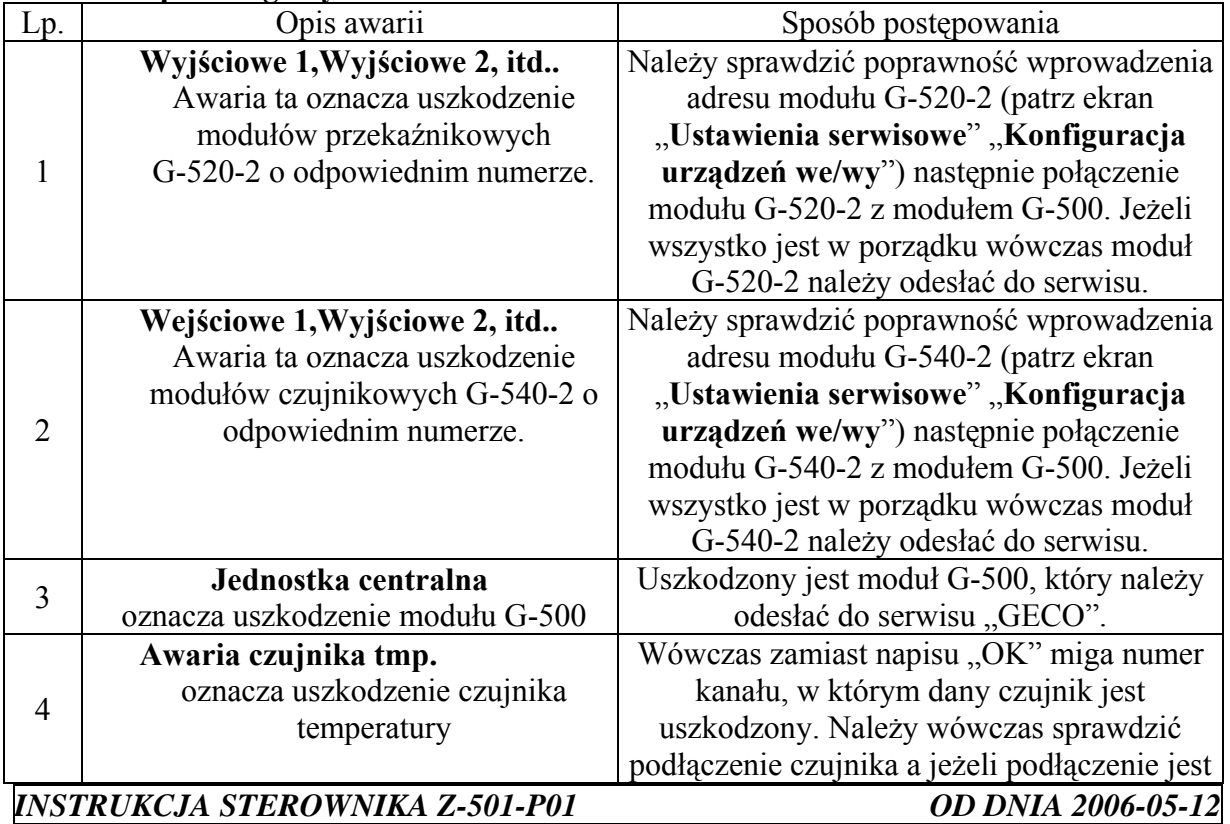

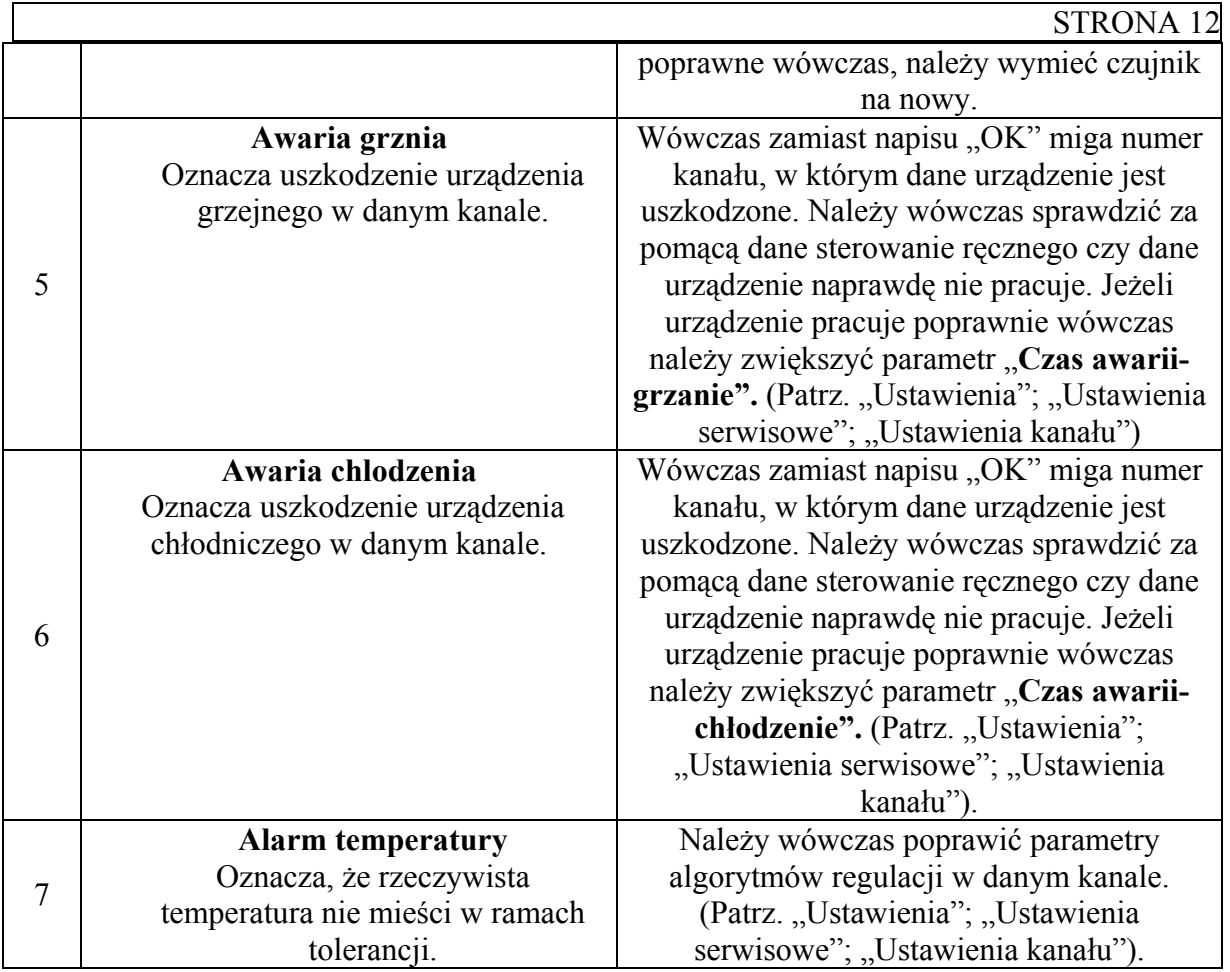

# **2.3.1 Opis innych awarii i sposoby postępowania.**

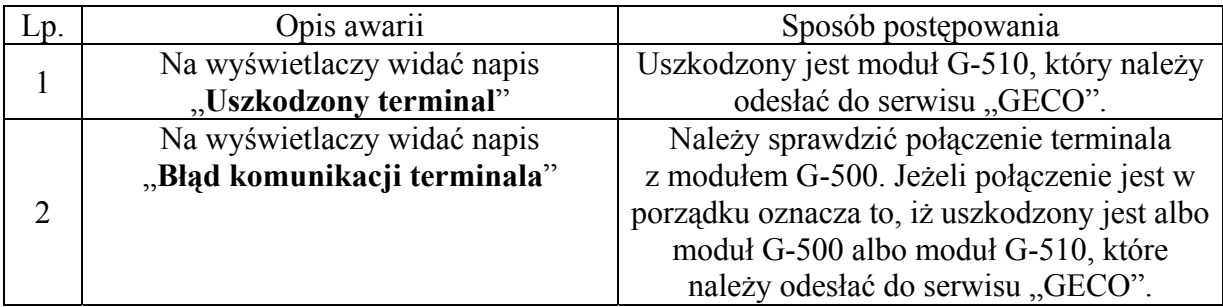

## **2.4 Sterowanie ręczne**

Po naciśnięciu przycisku kontekstowego F3, przechodzimy do ekranu "Sterowania ręcznego".

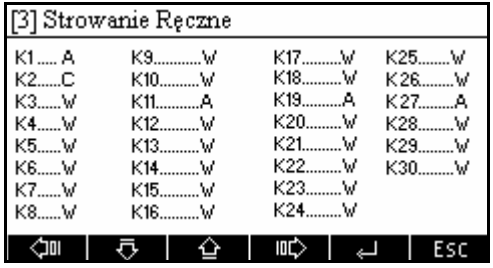

*INSTRUKCJA STEROWNIKA Z-501-P01**OD DNIA 2006-05-12*

W ekranie tym można włączyć i wyłączenie każde pracującego urządzenia osobno, jak też i ustawić, aby danym urządzeniem sterował sterownik.

• Zmianę kanału, w którym chcemy załączyć lub wyłączenia urządzenie (podświetlone

na czarno) dokonuje się za pomocą przycisków  $\frac{\text{min}}{\sqrt{\text{min}}}$ 

• Wybór urządzenie, jakie ma być załączone lub wyłączenie kanału zupełnie, dokonuje się za pomocą przycisków

Litery **W,C,G,A** oznaczają odpowiednio:

- **W** urządzenie chłodzące i grzejne wyłączone.
- **C –** załączone na stałe urządzenie chłodzące
- **G –** załączone na stałe urządzenie grzejne
- **A –** praca urządzeniami chodzącym i grzejnym jest dokonywane przez sterownik

#### **UWAGA!!!**

**Stany G oraz C powinny być używane tylko w przypadku sprawdzenia poprawności działania urządzeń lub poprawności ich podłączenia. Następnie kanał należy ustawić a stan wyłączenia lub automatyczny.** 

# **3 Opis poszczególnych modułów w sterowniku Z-501-P01**

Sterownik Z-501-P01 jest termmostatem, który przeznaczony jest to sterowania maksymalnie 30 temperaturami. W skład sterownika Z-501-P01 wchodzi: zestaw Z-501-P01, na który składa się: jednostka centralna moduł G-500, wyświetlacz moduł G-510 oraz zasilacz 12V (moduł G-590). Do podstawowego zestawu należy zamówić również odpowiednią ilość modułów wykonawczych G-520-2 (maksymalna ich ilość to 8), oraz modułów pomiarowych G-540-2 (maksymalna ich ilość to 3). Wszystkie moduły połączone są ze sobą za pomocą kabli połączeniowych zakończonymi wtyczkami RJ-45. Kable łączeniowe dostarczane są razem z modułami. Czujniki temperatury oraz wszystkie urządzenie sterujące są podłączane do modułów G-520-2 oraz G-540-2 za pomocą listew wtykowych.

#### **Moduł G-500**

Jest to moduł montowany na szynę typu Din. Zasilany jest z zasilacza 12V dostępnego w zestawie. Do tego modułu należy podłączyć moduły pomiarowe G-540-2 oraz moduły wykonawcze G-520-2. Do tego modułu należy podłączyć również moduł G-510 z wyświetlaczem graficznym (moduł ten jest montowany na ścianie).

Maksymalny pobór prądu przez moduł G-500 wynosi: Imax = 0,06A

**Podłączenie urządzeń do modułu** 

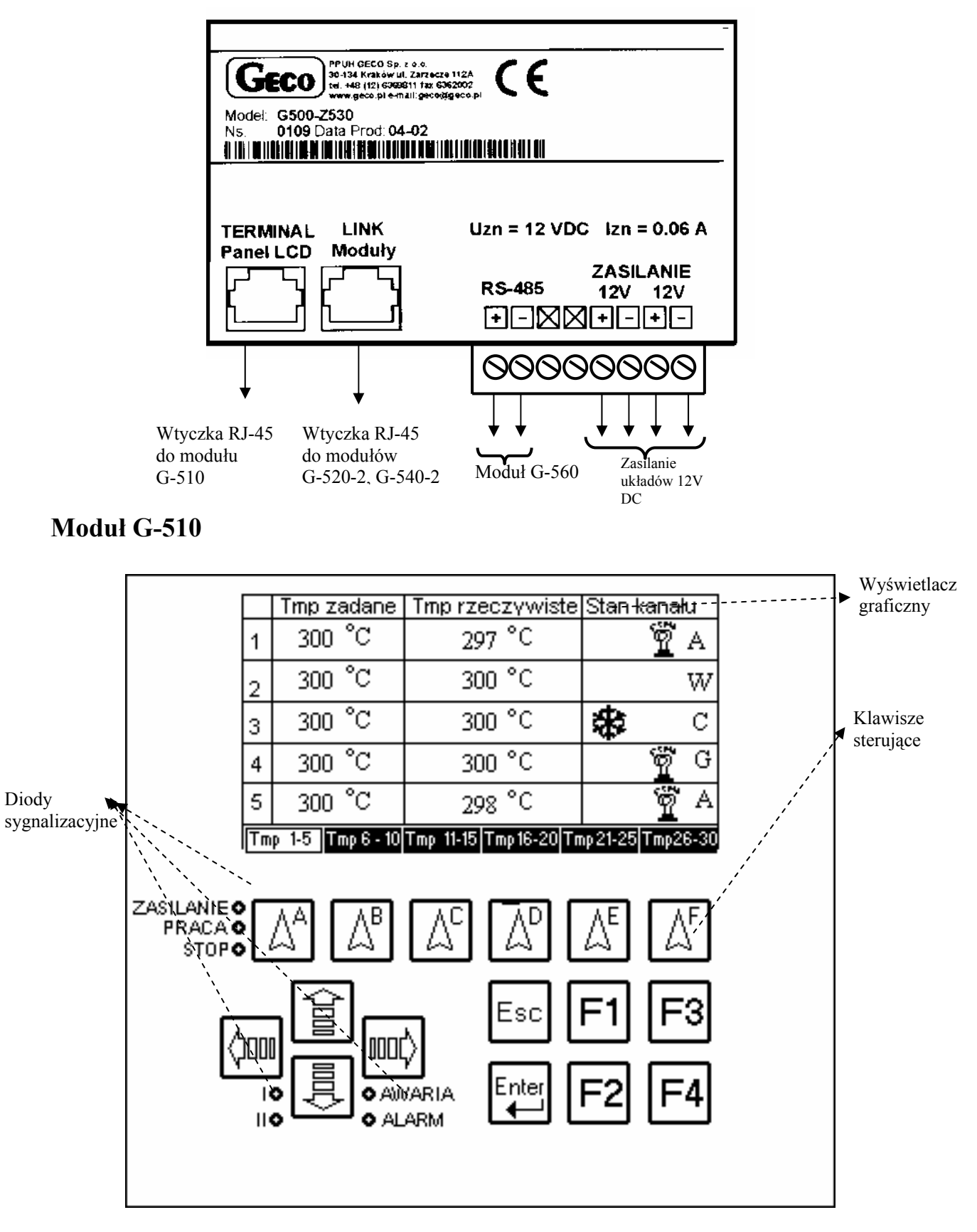

Wygląd górnej czołówki modułu G-510.

*INSTRUKCJA STEROWNIKA Z-501-P01**OD DNIA 2006-05-12*

Jest to moduł za pomocą, którego użytkownik może wprowadzić dane do sterownika oraz na wyświetlaczu graficznym ma możliwość oglądania wartości temperatur, oraz stanu pracy poszczególnych urządzeń.

Maksymalny pobór prądu modułu G-510 wynosi Imax = 0,4A

# **Moduł G-520-2**

Jest to moduł przekaźnikowy, montowany na szynę typu Din. W module tym znajduje się 8-przekaźników. Maksymalny prąd, jaki może przepłynąć przez pojedynczy przekaźnik, wynosi 4A/230V. Każdy moduł ma swój jeden niepowtarzalny adres.

#### **Uwaga!!!!**

#### **Wyjścia przekaźnikowe są wyjściami beznapięciowymi.**

Maksymalny pobór pradu wynosi Imax =  $0.25A$ 

#### **Podłączenie urządzeń do modułu G-520-2**

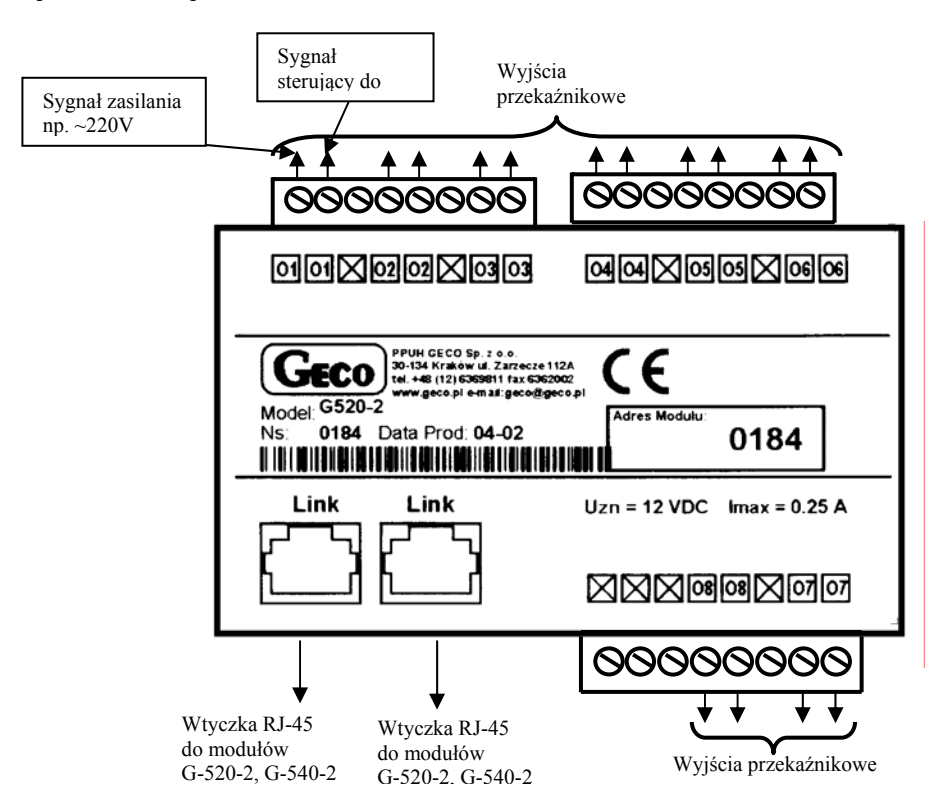

## **Moduł G-540-2**

Jest to moduł pomiarowy, montowany na szynę typu Din. Moduł ten posiada 10 wejść pomiarowych typu NTC lub zmiennie 10 wejść cyfrowych, oraz 2 wejścia cyfrowe lub zamiennie wejścia służące do mierzenia przepływów.

Do wejść w tym module można podłączyć sygnały o napięciu z zakresu 0-5V

Maksymalny pobór prądu wynosi Imax = 0,05A

#### **Wyjścia w module G-540-2**

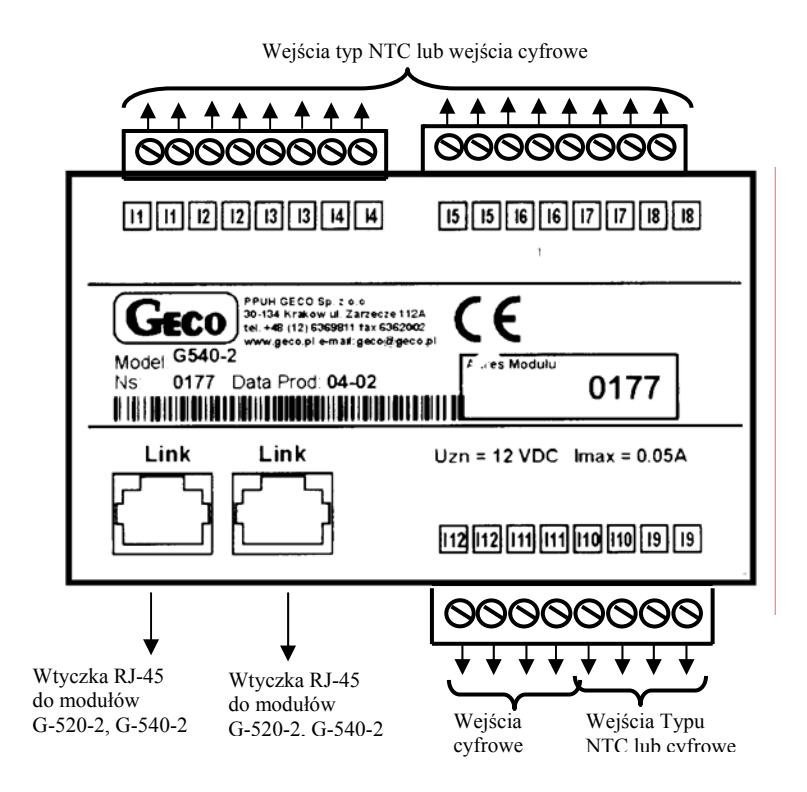

# **3.5 Wymiary modułów**

**Wymiary modułów G-520-2, G-540-2, oraz G-500** 

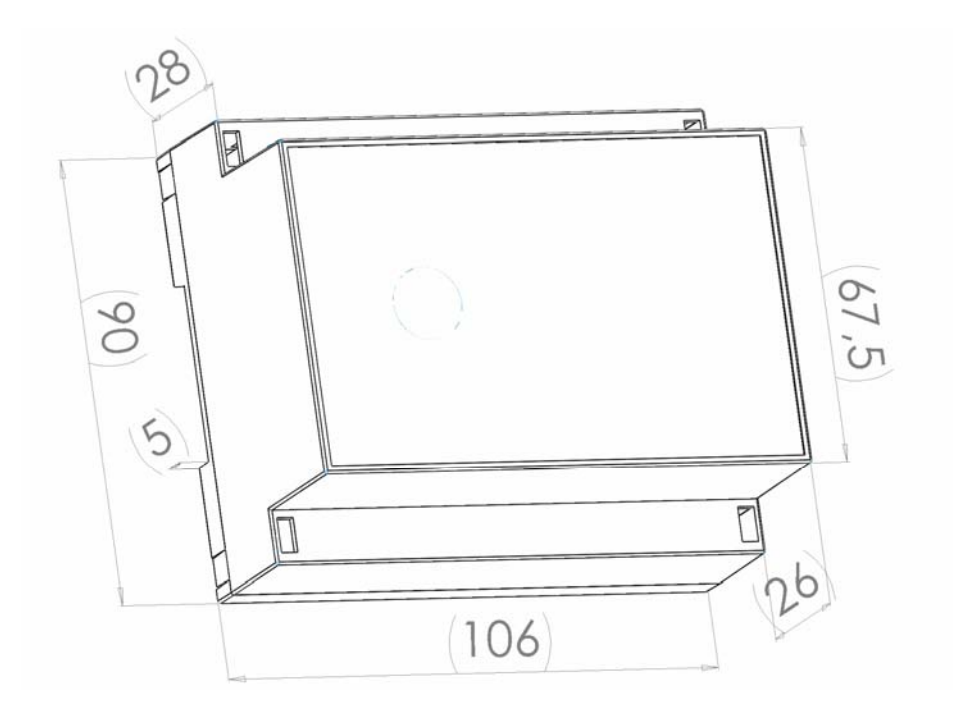

# **Wymiary modułu G – 590 (Zasilacz)**

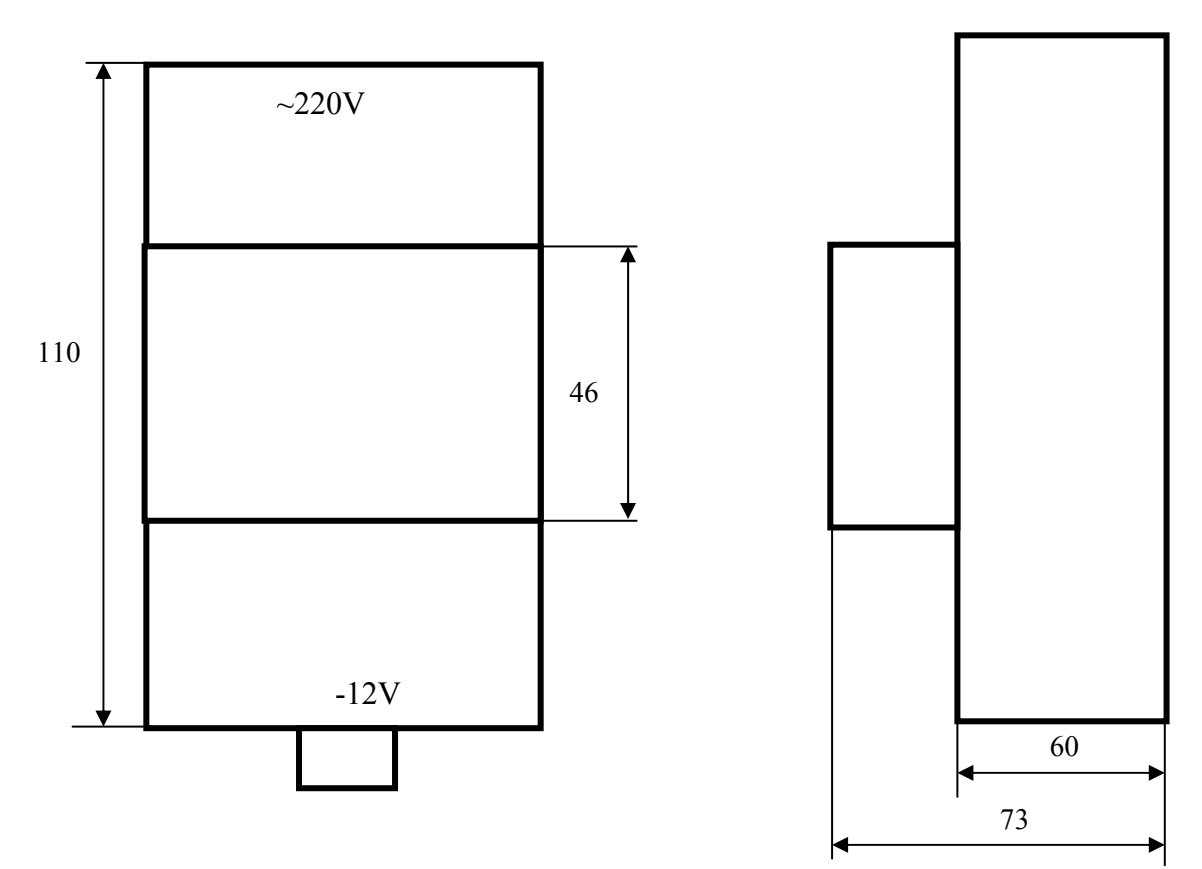

# **Wymiary modułu G-510. (wyświetlacz)**

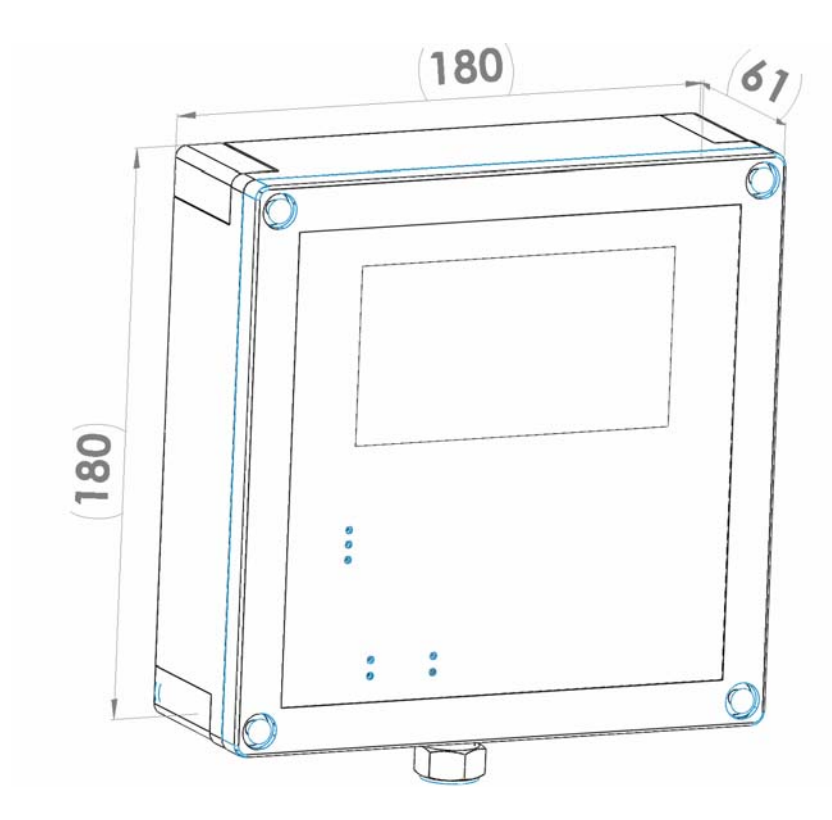

#### **3.6 Podłączenie poszczególnych urządzeń do modułów sterownika Z-501- P01.**

Aby w pełni wykorzystać wszystkie przekaźniki w modułach, urządzenia do modułów G-520-2 podłącza się wg opisane poniżej algorytmu.

W module 1 w miejsce 1 przekaźnika dołączona jest syrena alarmowe, jeżeli istnieje. Jeżeli nie wówczas to miejsce jest wolne i zostają podłączone urządzenia w pierwszym kanale. Jeżeli kanał posiada tylko urządzenie grzejne lub chłodzące podłączone jest ono w pierwszym wolnym przekaźniku (na miejscu 2 modułu pierwszego, gdy jest syrena lub na miejscu 1, gdy syreny nie ma). Gdy w danym kanale jest urządzenie zarówno grzejne jak i chłodzące wówczas najpierw zostaje przydzielony kolejny przekaźnik urządzeniu grzejnemu a potem chłodzącemu.

Dla przykładu rozpatrzmy układ, w którym jest 6 kanałów.

- 1 kanał posiada tylko urządzenie chłodzące
- 2 kanał posiada urządzenie grzejne i chłodzące.
- 3 kanał posiada tylko urządzenie grzejne
- 4 kanał posiada tylko urządzenie grzejne
- 5 kanał posiada urządzenie grzejne i chłodzące.
- 6 kanał posiada urządzenie grzejne i chłodzące.

Układ nie posiada syreny alarmowej (Czas trwania alarmu ustawiony na wartość 0. Patrz "Ustawienia" "Ustawienia serwisowe" "Ustawienia systemu") Wówczas musimy podłączyć urządzenia jak następuje

- **1.** Urządzenie chłodzące kanału 1 **do modułu 1 wyjście 1**
- **2.** Urządzenie grzejne kanału 2 **do modułu 1 wyjście 2**
- **3.** Urządzenie chłodzące kanału 2 **do modułu 1 wyjście 3**
- **4.** Urządzenie grzejne kanału 3 **do modułu 1 wyjście 4**
- **5.** Urządzenie grzejne kanału 4 **do modułu 1 wyjście 5**
- **6.** Urządzenie grzejne kanału 5 **do modułu 1 wyjście 6**
- **7.** Urządzenie chłodzące kanału 5 **do modułu 1 wyjście 7**
- **8.** Urządzenie grzejne kanału 6 **do modułu 1 wyjście 8**
- **9.** Urządzenie chłodzące kanału 7 **do modułu 2 wyjście 1** (max. 8 przekaźników w module)

Rozpatrzy jeszcze raz ten sam system tylko, że istnieje syrena alarmowa. Wówczas musimy podłączyć urządzenia jak następuje:

- **1.** Urządzenie syreny alarmowej **do modułu 1 wyjście 1**
- **2.** Urządzenie chłodzące kanału 1 **do modułu 1 wyjście 2**
- **3.** Urządzenie grzejne kanału 2 **do modułu 1 wyjście 3**
- **4.** Urządzenie chłodzące kanału 2 **do modułu 1 wyjście 4**
- **5.** Urządzenie grzejne kanału 3 **do modułu 1 wyjście 5**
- **6.** Urządzenie grzejne kanału 4 **do modułu 1 wyjście 6**
- **7.** Urządzenie grzejne kanału 5 **do modułu 1 wyjście 7**
- **8.** Urządzenie chłodzące kanału 5 **do modułu 1 wyjście 8**
- **9.** Urządzenie grzejne kanału 6 **do modułu 2 wyjście 1**
- **10.** Urządzenie chłodzące kanału 7 **do modułu 2 wyjście 2**

# **3.6.1 Przykłady podłączenia urządzeń do modułów G-520-2**

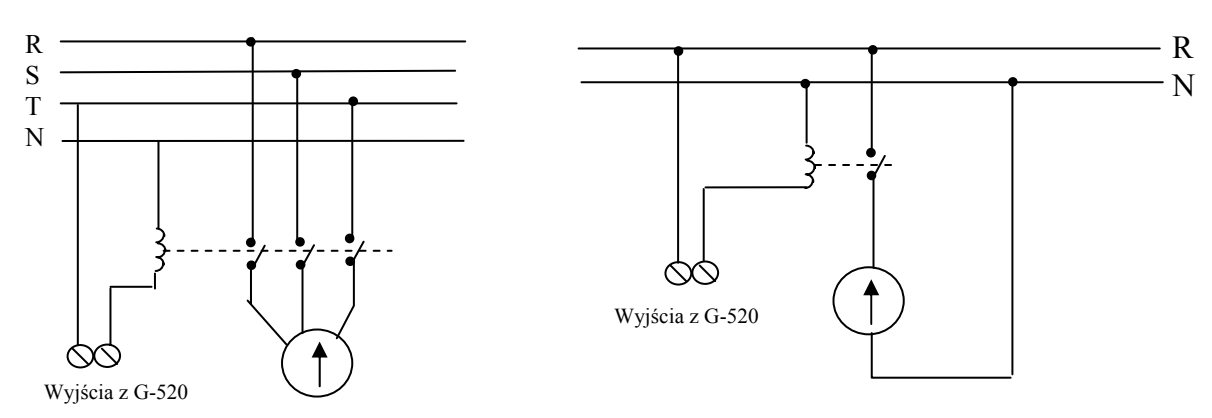

**UWAGA!!! Nie należy przekraczać dopuszczalnego prądu pracy przez przekaźnik 4A.** 

Podłączenie pompy trójfazowej Podłączenie pompy jednofazowej dużej mocy

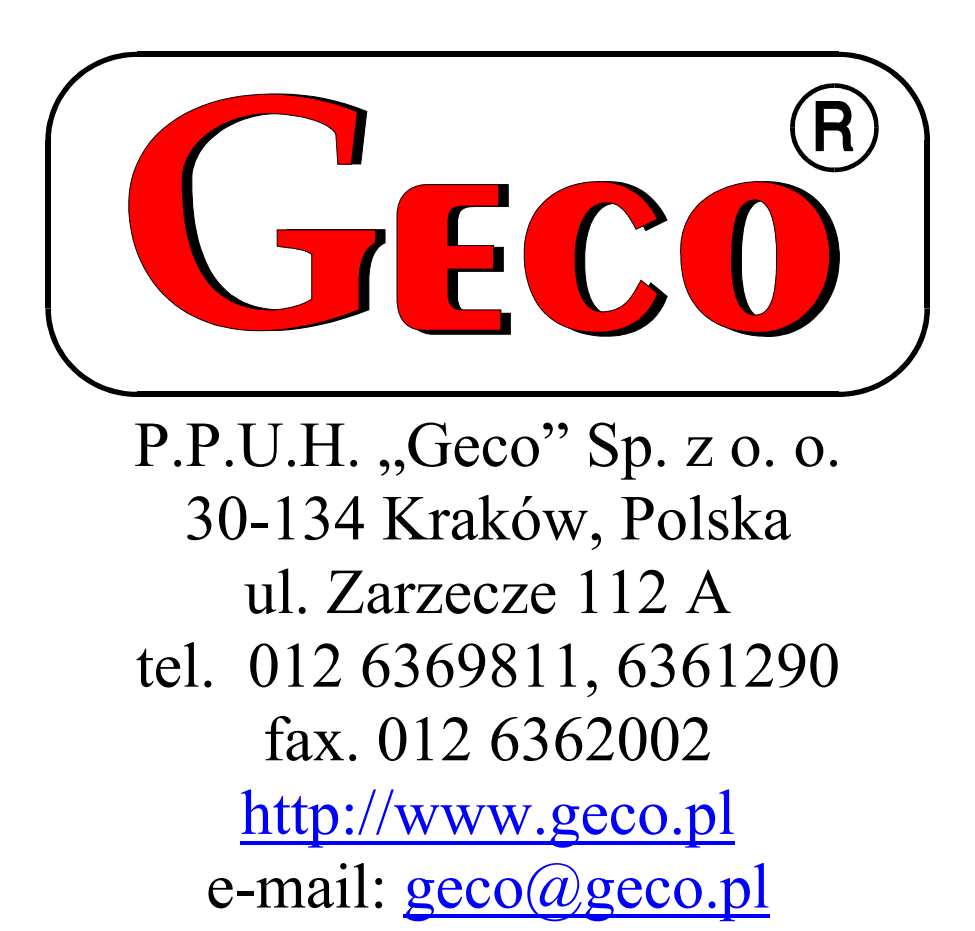